# **ELEKTRONICKÁ ŽÁKOVSKÁ KNÍŽKA - BAKALÁŘI**

#### **manuál pro rodiče**

Vážení rodiče,

rádi bychom Vám nabídli návod, jak vstoupit do portálu Bakalářia aktivně ho používat.

V tomto prostředí budete moci nahlížet na průběžnou klasifikaci Vašeho dítěte.

Kromě známek nabízí tento portál také další možnosti komunikace školy s rodiči. Např. odesílání zpráv nebo omluvenek v informačním sytému KOMENS nebo nahlížení na zprávy od pedagogů – pozdní příchody, průběh chování, zapomínání atd. O systému KOMENS jsme pro Vás připravili samostatný manuál.

Vedení školy

#### **1. Přihlášení na portál Bakaláři**

Od třídních učitelů obdržíte přihlašovací údaje v podobě **přihlašovacího jména a hesla.**

Přihlášení provedete na webové stránce: **zsverovany.bakalari.cz**

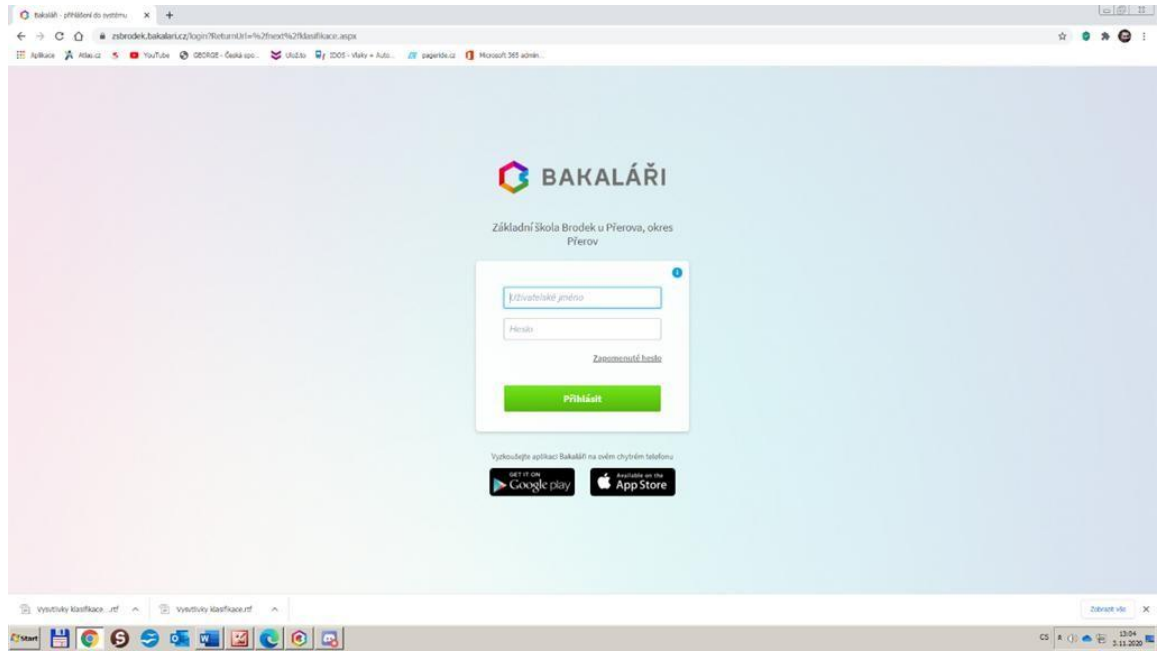

Odkaz na přihlašovací stránku Bakalářů najdete také na úvodní stránce školního webu **zsverovany.cz**

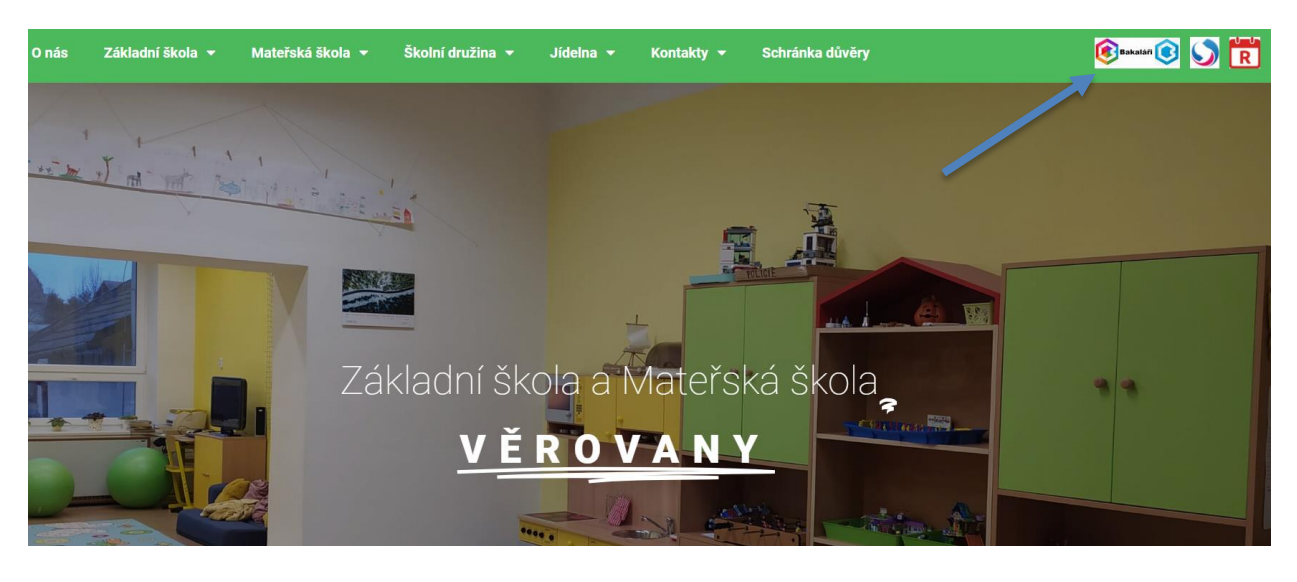

## **2. Omlouvání absence**

1) Rodič se přihlásí do webové aplikace Bakalářů a v menu v levé části obrazovky vybere položku Komens

2) Rodič napíše omluvenku Komens / Poslat zprávu / Typ: "omluvení absence", Komu: " učitel" (je přednastaven pouze třídní učitel) / je vynuceno potvrzení přečtení zprávy od třídního učitele.

3) Rodič uvidí v odeslané poště zprávu a u ní červené kolečko. To znamená, že přečtení zprávy třídní učitel dosud nepotvrdil.

4) Třídní učitel absenci omluví

5) Rodič dostane zpětnou vazbu.

V Komens ve složce Odeslaná pošta zmizí u příslušné omluvenky červené kolečko, což znamená, že učitel omluvenku skutečně přečetl Průběžná klasifikace

## **3.Klasifikace**

V nabídce KLASIFIKACE zvolte **PRŮBĚŽNOU KLASIFIKACI.** Rozbalí se Vám známky podle předmětu:

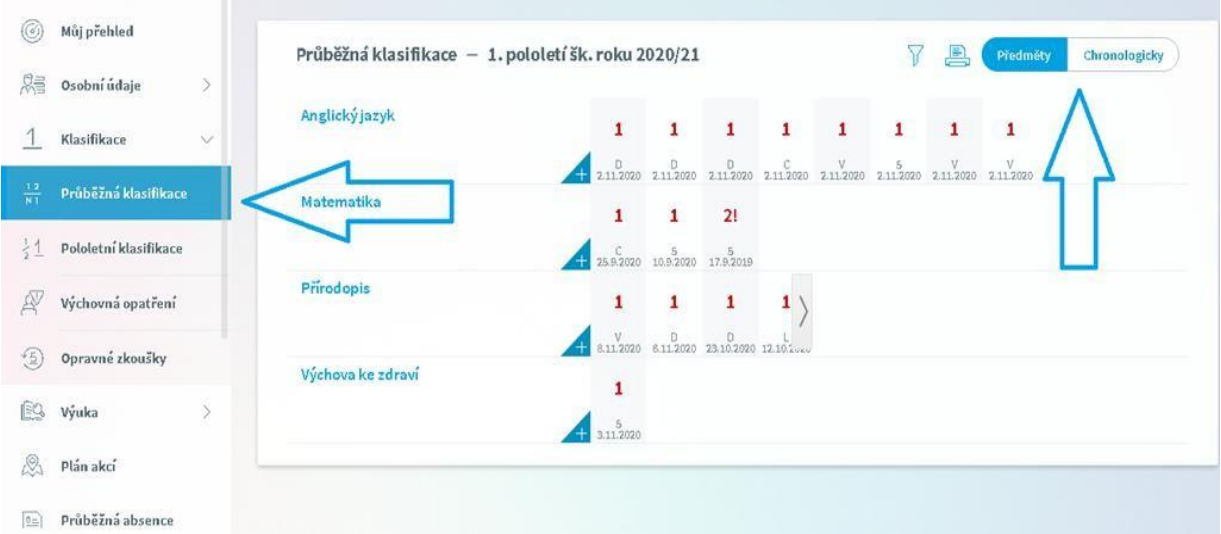

Dále si můžete známky zobrazit podle data udělení. Zvolte vpravo nahoře CHRONOLOGICKY.

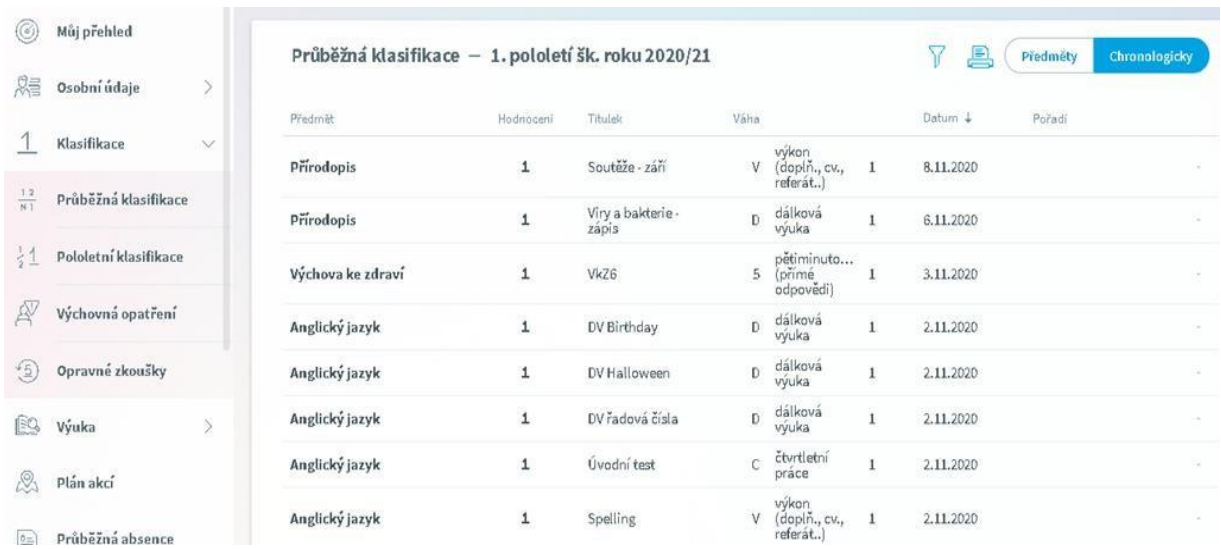

Zde si můžete známky sami seřadit podle předmětů, hodnocení apod.

**3.Dodatkové značky** – Místo známek mohou být zapsané tyto značky:

- ? plánovaná klasifikace
- A absence, nemoc
- S splnil
- N nesplnil
- U uvolněn
- X nehodnocen

#### **3. Mobilní aplikace**

Mobilní aplikaci si můžete stáhnout do svého mobilního telefonu nebo tabletu z příslušného obchodu. Přejděte na Google Play (Obchod Play) pro Android, App Store pro Iphone nebo Windows Store pro Windows Phone a dejte vyhledat aplikaci **Bakaláři OnLine**.

Po její instalaci zapište adresu **zsverovany.bakalari.cz** nebo vyhledejte naši školu a adresa se zapíše automaticky. Zadejte uživatelské jméno a heslo, které vám bylo předáno školou. Mobilní aplikace slouží hlavně k rychlému zjištění nových známek, informací na nástěnce apod., pro vyšší komfort a více informacíje dobré používat webovou aplikaci, ke které se vztahuje tento návod.

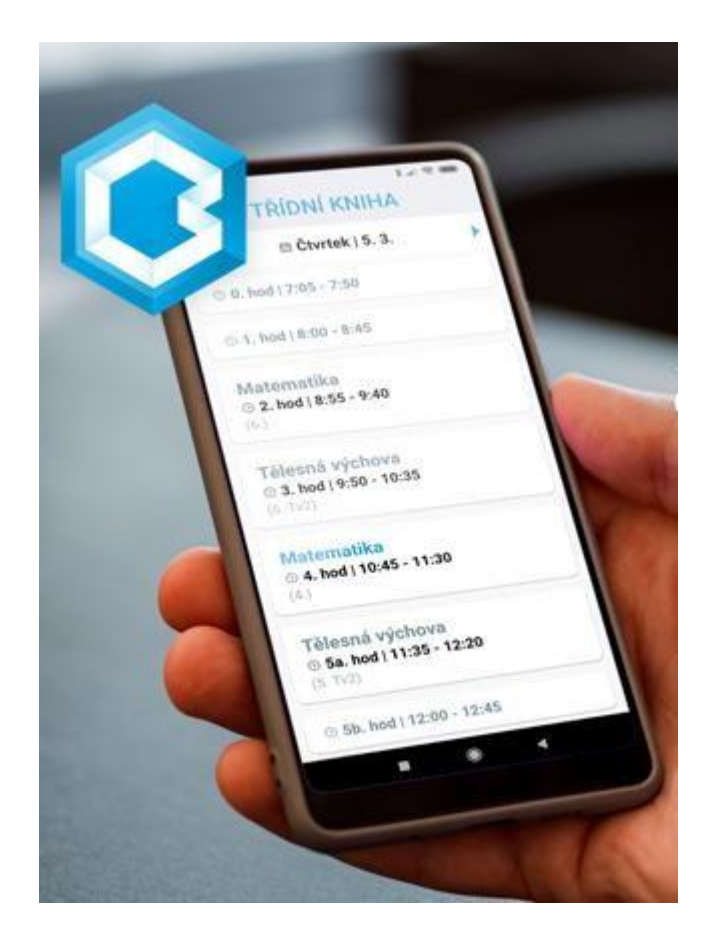